# Handleiding - Bedrijfsgezondheidsplan – Verschaffersportaal

## Inhoudsopgave

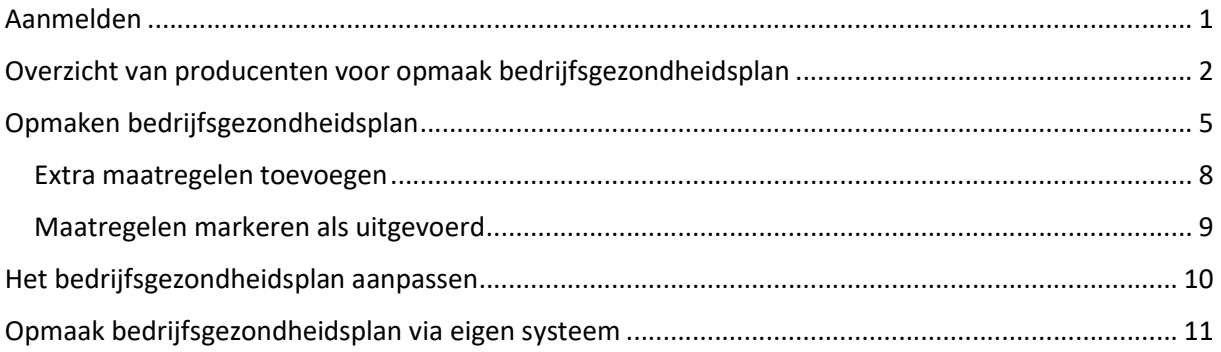

## Aanmelden

1. Surf naar www.abregister.be en druk op de knop inloggen rechtsboven op de homepagina.

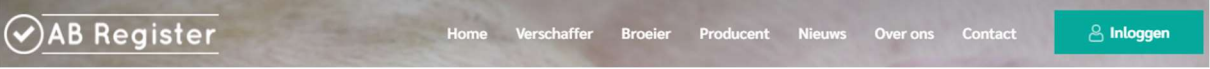

- 2. Klik op "Login verschaffer".
- 3. Meldt aan met uw inloggegevens. $<sup>1</sup>$ </sup>

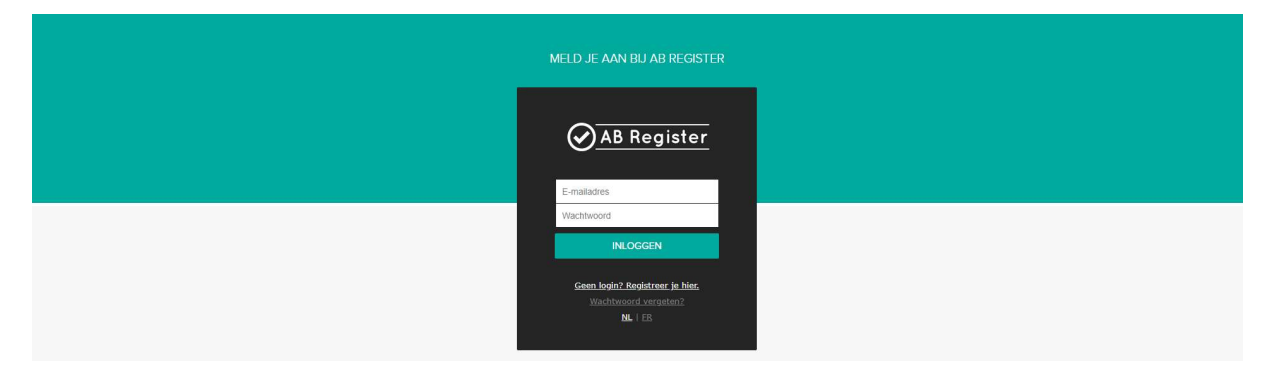

<sup>&</sup>lt;sup>1</sup> Kent u uw wachtwoord niet meer? Volg dan de volgende procedure:

https://abregister.be/swfiles/files/20210714\_Beknopte-leidraad-verschaffers-voor-aanvraag-wachtwoord.pdf

# Overzicht van producenten voor opmaak bedrijfsgezondheidsplan

4. Om het bedrijfsgezondheidsplan te laden, klikt u op "varkens" om het varkensportaal te openen.

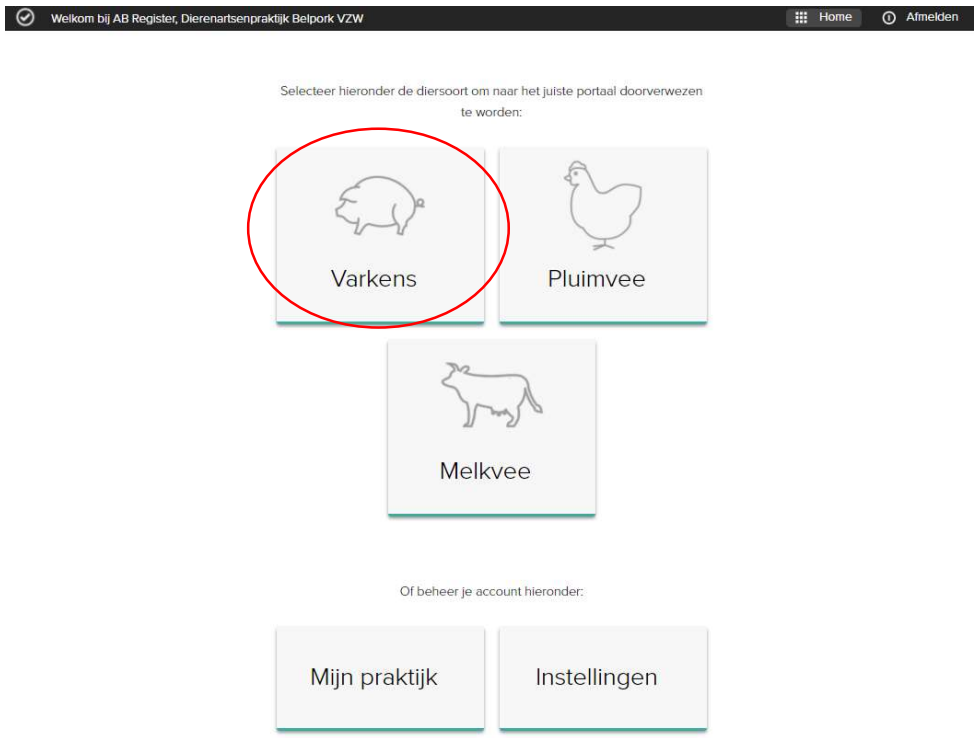

5. Ga naar het tabblad "Mijn producenten", dit zijn de producenten waarvoor u een volmacht heeft. Enkel voor producenten waarvoor u een automatische volmacht heeft als bedrijfsbegeleidende dierenarts kan u een bedrijfsgezondheidsplan opmaken.

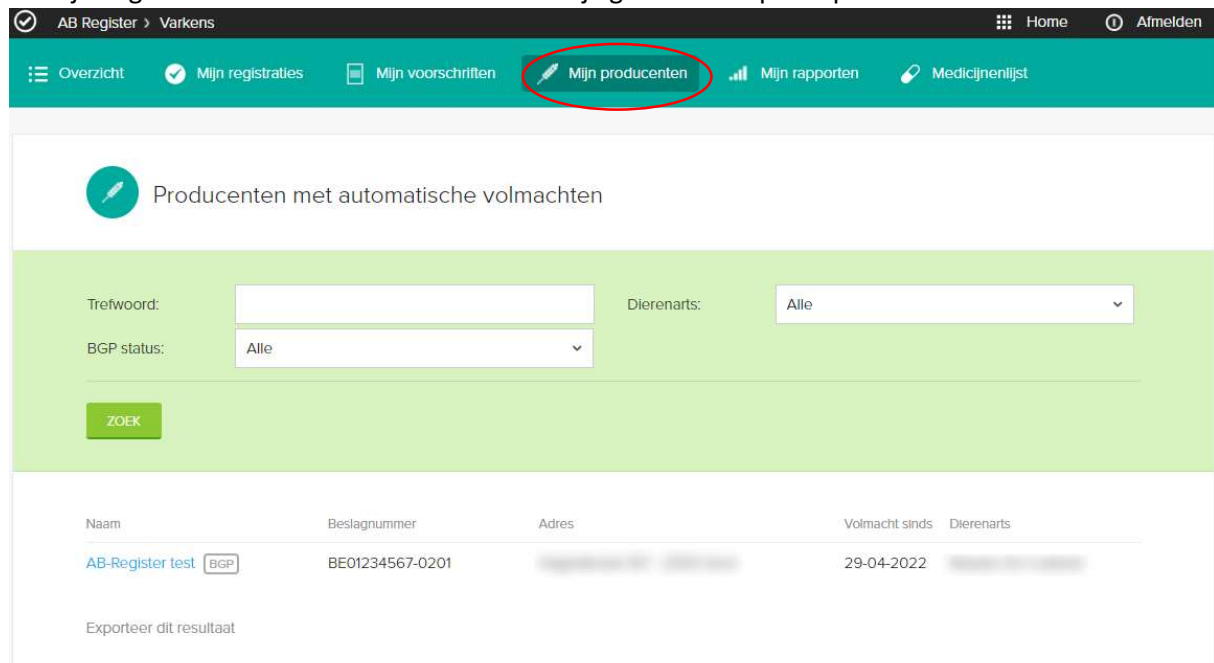

- 6. Bij de producenten met automatische volmachten kan u op enkele zaken filteren. U kan via 'trefwoord' zoeken op naam of beslagnummer van de producent. U kan via 'BGP status' filteren op 'in orde' of 'nog niet in orde'. Voor de producenten met de BGP status 'nog niet in orde' dient er alsnog een (volgende) bedrijfsgezondheidsplan opgemaakt te worden. Wanneer bij een producent de BGP status 'in orde' staat, kan dit de volgende drie betekenissen hebben:
	- Het jaarlijkse bedrijfsgezondheidsplan werd reeds doorgestuurd (u hoeft dit jaar niets meer te ondernemen).
	- Het jaarlijkse bedrijfsgezondheidsplan werd nog niet opgemaakt, maar het is nog te vroeg om het volgende bedrijfsgezondheidsplan te kunnen opmaken.
	- De producent is geen BePork deelnemer en dus hoeft er geen bedrijfsgezondheidsplan opgemaakt te worden.

Een verstrekte volmacht is niet voldoende om het bedrijfsgezondheidsplan op te maken voor een producent.

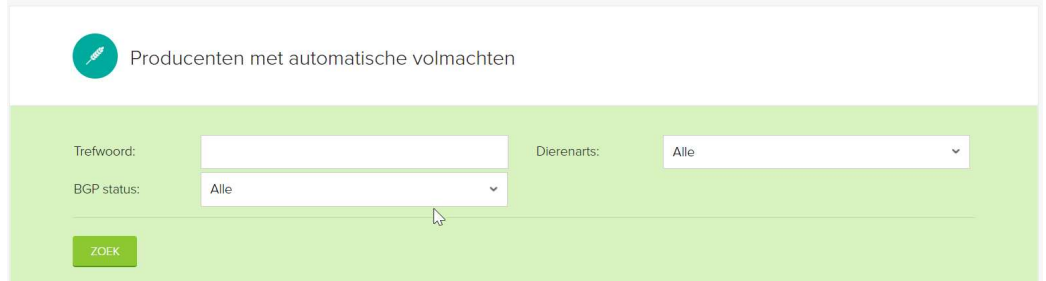

Let op: Deze BGP status is geen vast gegeven en kan dus over een periode wijzigen gezien er jaarlijks een bedrijfsgezondheidsplan opgemaakt dient te worden. Voor groepspraktijken is er ook de filter 'Dierenarts', zo kan er een selectie opgemaakt worden van producenten per dierenarts in de groepspraktijk.

7. In het overzicht van producenten met automatische volmachten zal er naast een naam van de producent soms een icoontje 'BGP' staan. Dit icoontje geeft aan dat er voor de producent in kwestie een bedrijfsgezondheidsplan opgemaakt kan worden. De kleur van dit icoontje kan verschillen naargelang de deadline voor de opmaak van het bedrijfsgezondheidsplan dichterbij komt. De schakering gaat van een grijs icoontje dat aanduid dat opmaak mogelijk is tot een donkerrood icoontje dat aangeeft dat de deadline is verstreken. Indien u met uw cursor over het icoontje gaat dan zal u de datum van de deadline kunnen zien voor opmaak van het bedrijfsgezondheidsplan.

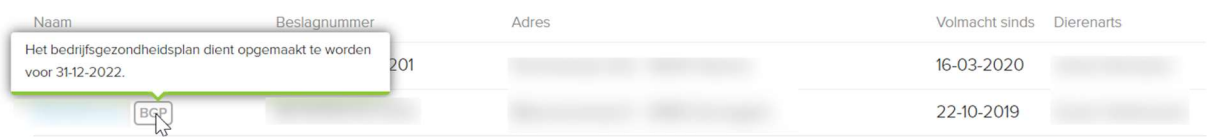

8. In het verschaffersportaal is het mogelijk om een export te nemen van alle producenten die een automatische volmacht hebben gegeven. Klik hiervoor onderaan het verkorte overzicht van producenten op conteer dit resultaat'.

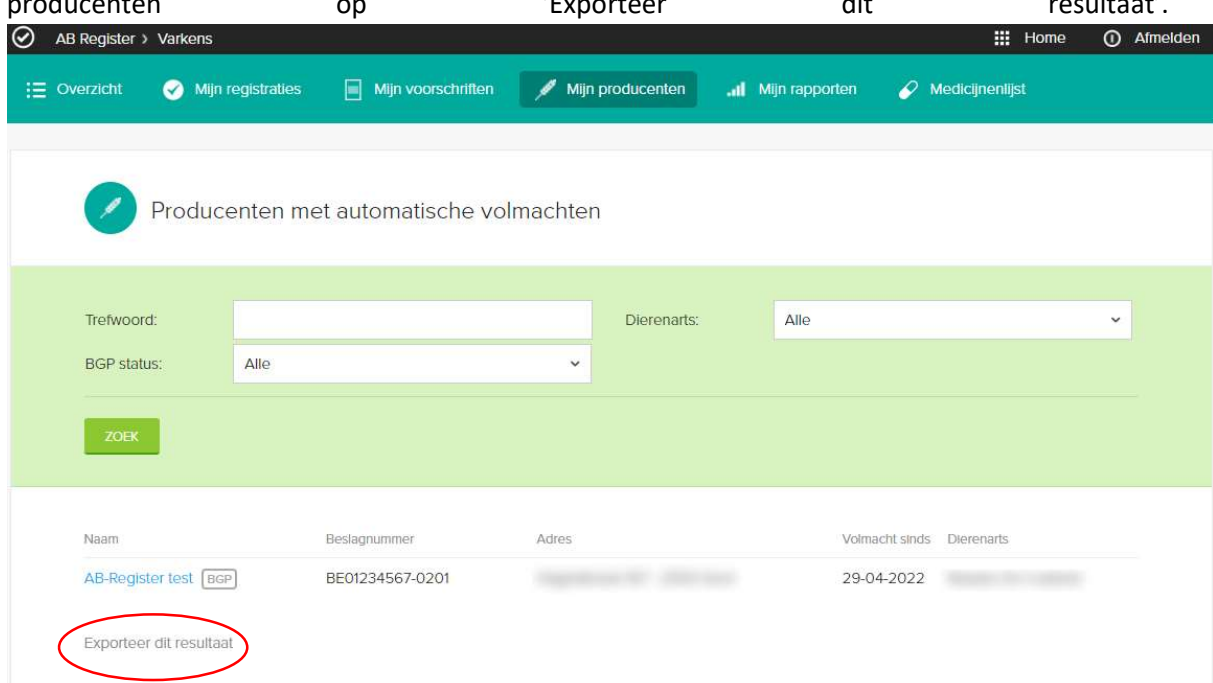

- 9. In de export naar Excel krijgt u een overzicht van de producenten met daarin de volgende gegevens:
	- Naam
	- Beslagnummer
	- Adres
	- Dierenarts
	- Volmacht sinds
	- BGP Status
	- Deadline BGP
	- BePork
	- Colruyt
	- Vrijwillige deelname

Opgelet: Deze lijst is een momentopname van de BGP status en de erkenning van het lastenboek voor iedere producent. Gezien dit een wisselend gegeven is kan deze lijst van dag tot dag wijzigen.

Enkel voor het lastenboek BePork dient er een bedrijfsgezondheidsplan opgemaakt te worden. De status 'in orde' kan bij de BePork producenten wijzigen naar 'nog niet in orde' van zodra het volgende BGP opgemaakt kan worden.

Producenten die aangeduid staan in de lijst als zijnde Colruyt erkend of vrijwillige deelnemer krijgen automatisch de status 'in orde'.

## Opmaken bedrijfsgezondheidsplan

- 10. Als u op het beslagnummer van de producent klikt, dan krijgt u zijn persoonlijke producentenfiche te zien met daaronder ook het tabblad 'bedrijfsgezondheidsplan'.
- 11. Om een bedrijfsgezondheidsplan op te maken klikt u op het tabblad 'bedrijfsgezondheidsplan' en vervolgens op de groene knop '+ Voeg bedrijfsgezondheidsplan toe'. Indien er nog geen volgend bedrijfsgezondheidsplan opgemaakt kan worden, dan krijgt u deze groene knop nog niet te zien.

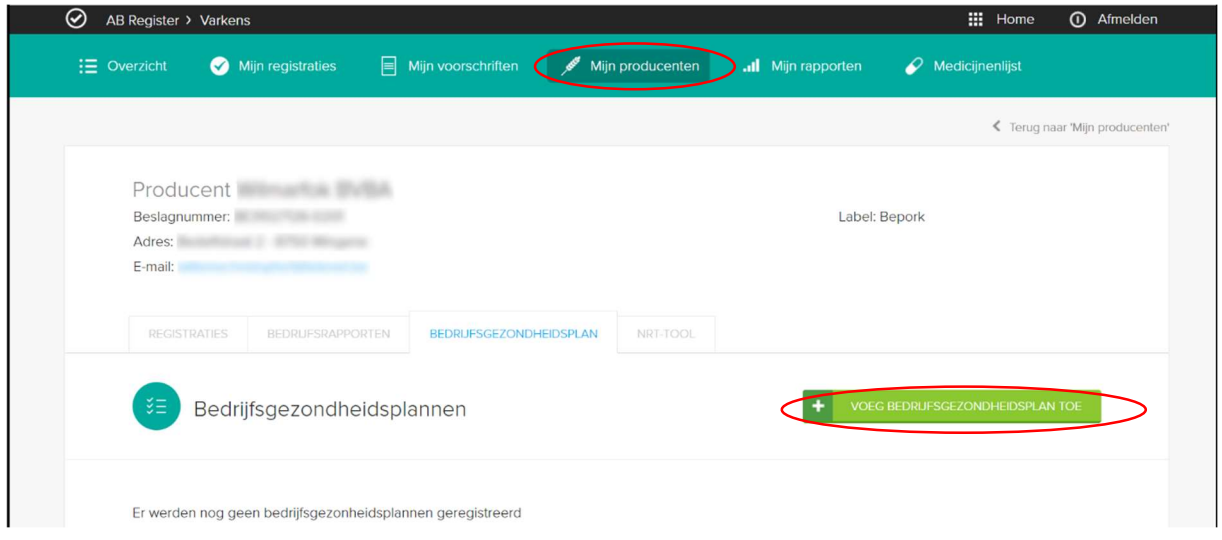

12. Er wordt vervolgens een nieuw scherm geopend waar u het bedrijfsgezondheidsplan kan invullen.

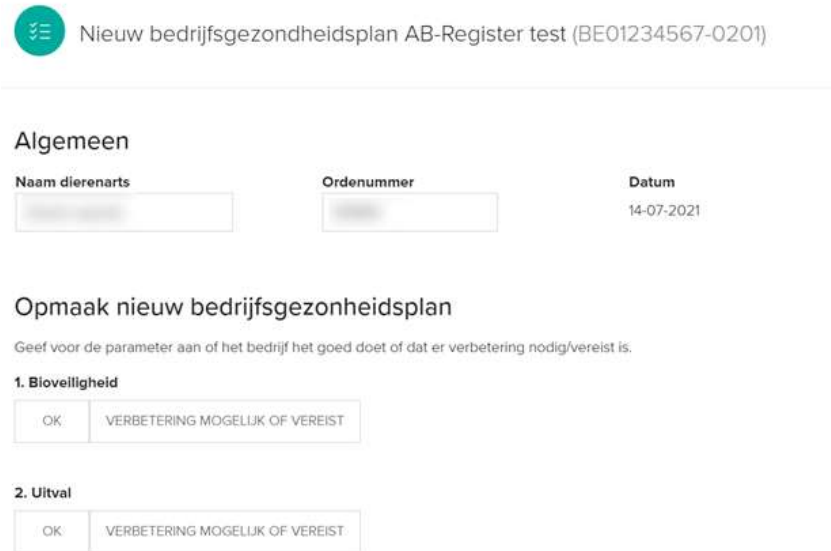

13. Er zijn 7 criteria die in het bedrijfsgezondheidsplan worden geëvalueerd. U ziet per onderdeel de opties "OK" of "verbetering mogelijk of vereist". Indien het criterium actie vereist, klikt u op het verbetering mogelijk of vereist'. AB Register geeft u automatisch de mogelijkheid om een oorzaak toe te voegen.

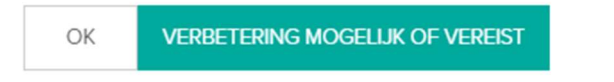

- Onderliggende oorzaak: de oorzaak (of oorzaken) waarom dit criterium extra aandacht vereist
- De maatregelen die genomen worden
- De verantwoordelijke: de varkenshouder, dierenarts,…
- De termijn: uiterste datum waartegen beoogd wordt de oorzaak te verhelpen

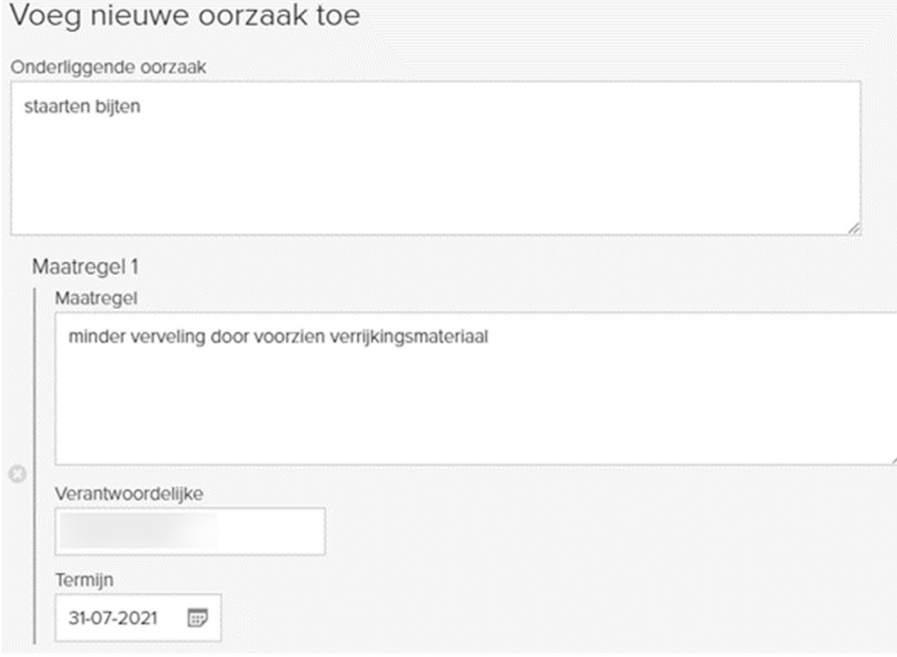

- 14. U kan vervolgens een nieuwe maatregel toevoegen onder deze oorzaak door op "voeg maatregel toe" te klikken indien nodig. Er verschijnen vervolgens nieuwe invulvelden.
- 15. Als alle criteria werden overlopen en de nodige maatregelen werden ingevoerd dan kan het bedrijfsgezondheidsplan opgeslagen worden door op de groene knop 'doorsturen' onderaan de pagina te klikken. Indien u het bedrijfsgezondheidsplan reeds gedeeltelijk heeft opgemaakt, dan bent u in de mogelijkheid om dit voorlopig op te slagen door te klikken op de groene knop 'Bewaar als draft'. Wenst u geen ingave te doen van het bedrijfsgezondheidsplan dan klikt u op 'Annuleer'.

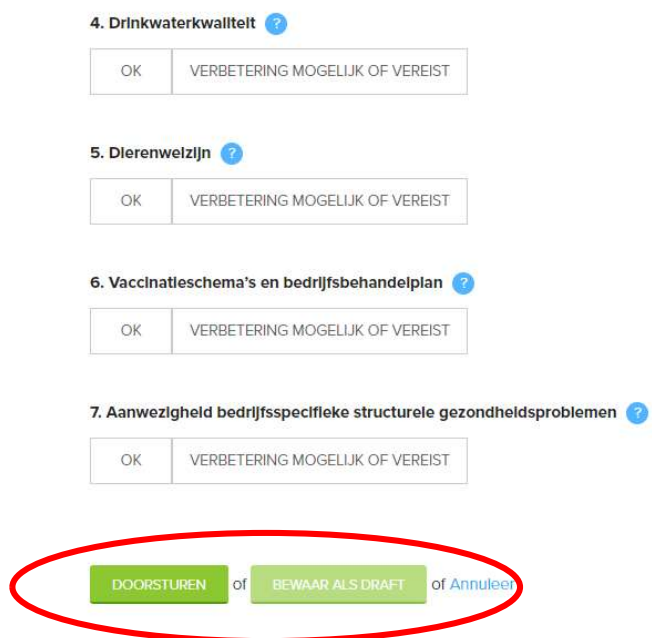

16. U keert terug naar het overzicht van het bedrijfsgezondheidsplan. U ziet eerst de maatregelen van het actuele bedrijfsgezondheidsplan. Daarnaast kan u op deze pagina ook eerdere bedrijfsgezondheidsplannen raadplegen.

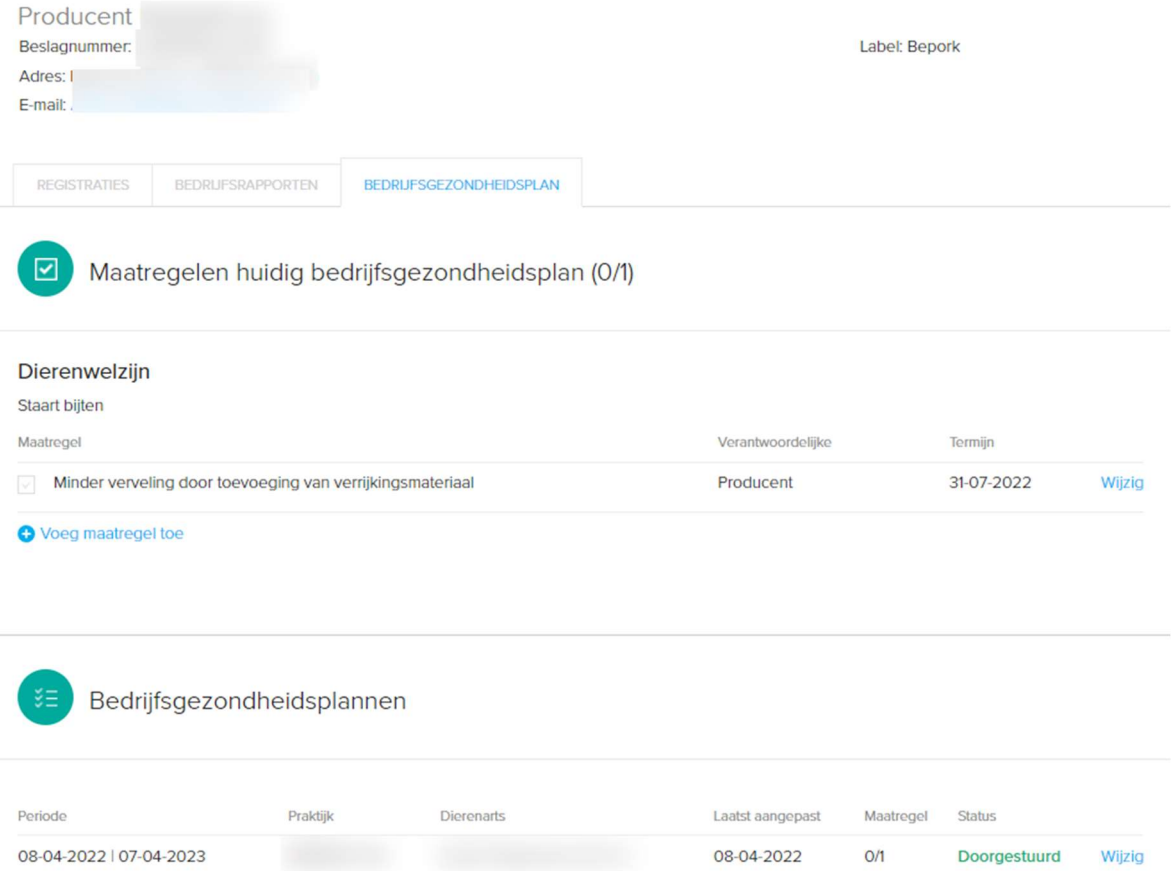

## Extra maatregelen toevoegen

17. Vanuit dit overzicht kan u steeds een extra maatregel toevoegen. U kan dit doen door op "voeg maatregel toe" te klikken.

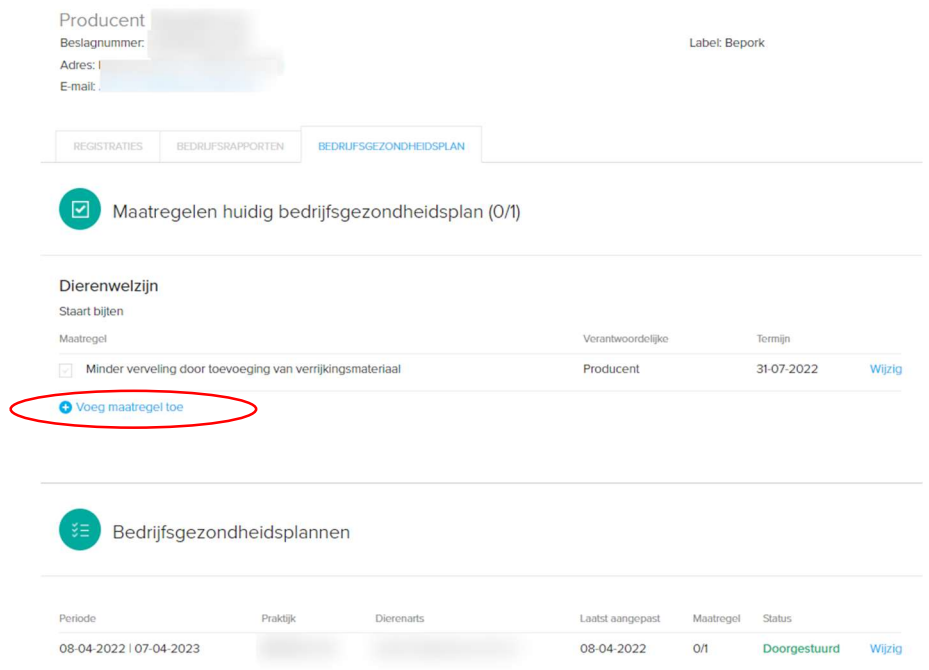

18. Er verschijnt een extra scherm waar u de maatregel kan ingeven.

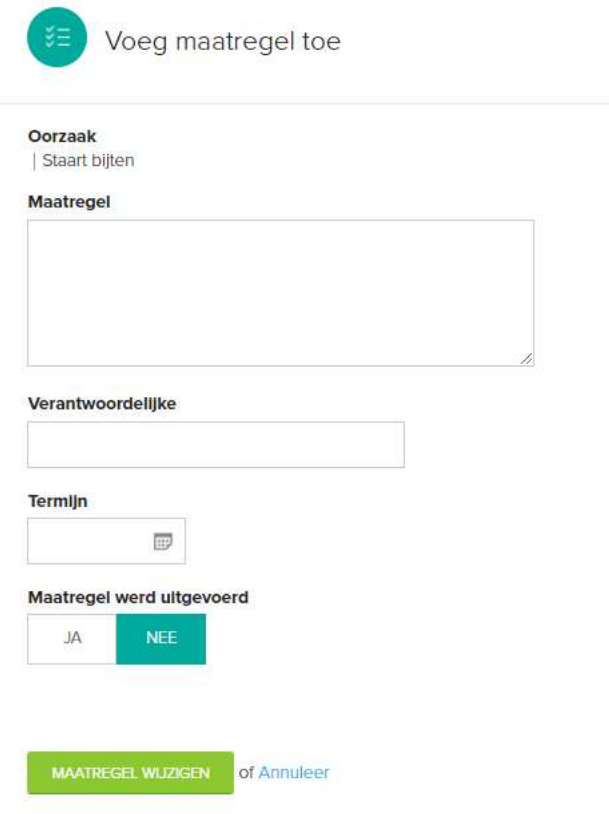

## Maatregelen markeren als uitgevoerd

19. U kan een maatregel als uitgevoerd aanvinken op twee manieren:

- Door het vinkje links aan te vinken
- Door rechts op wijzig te klikken

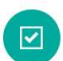

Maatregelen huidig bedrijfsgezondheidsplan (0/1)

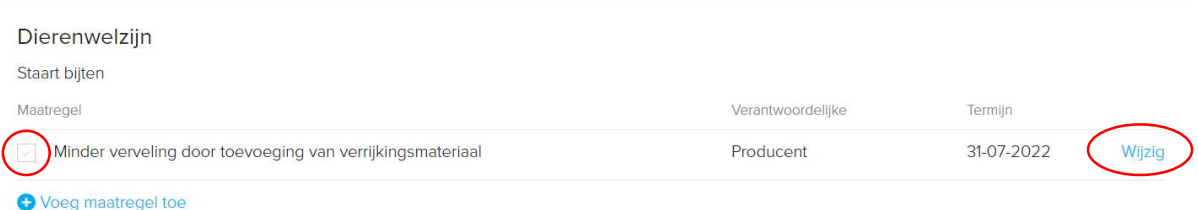

- 20. Wanneer u klikt op 'Wijzig', verschijnt het scherm "wijzig maatregel".
- 21. Werd de maatregel uitgevoerd? Duid "JA" aan. U krijgt vervolgens de vraag "Was de maatregel succesvol?"
	- Wanneer u daar "JA" aanduidt, is er geen verdere actie meer vereist en kan u de wijziging opslaan.
	- Duidt u "NEEN" aan, dan zal gevraagd worden toe te lichten waarom de maatregel niet succesvol was. Klik op "maatregel wijzigen" om te bewaren.

#### De maatregel was succesvol De maatregel was niet succesvol

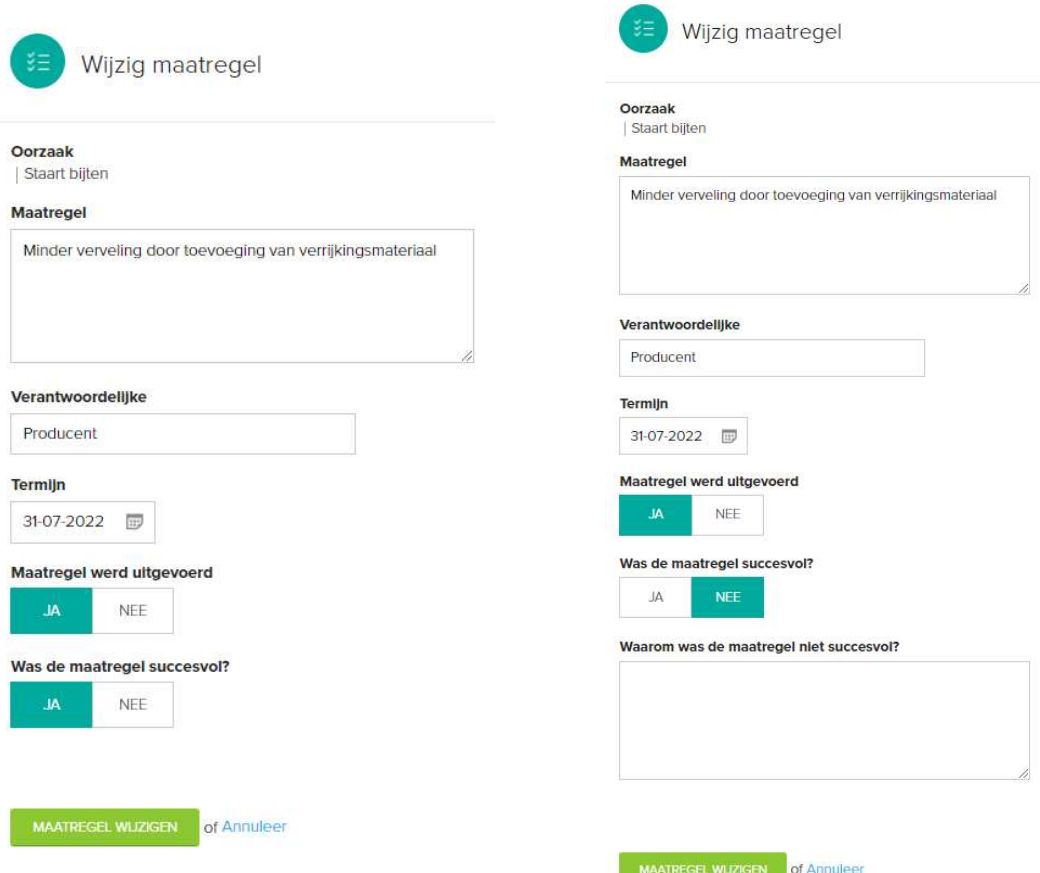

- 22. U kan op twee manieren opmerken dat de maatregelen van het bedrijfsgezondheidsplan werden uitgevoerd:
	- In de titel "Maatregelen huidig bedrijfsgezondheidsplan" wordt aangegeven dat, in dit geval, maatregel 1/1 uitgevoerd is. In het overzicht onder dezelfde titel ziet u of de maatregel succesvol was.

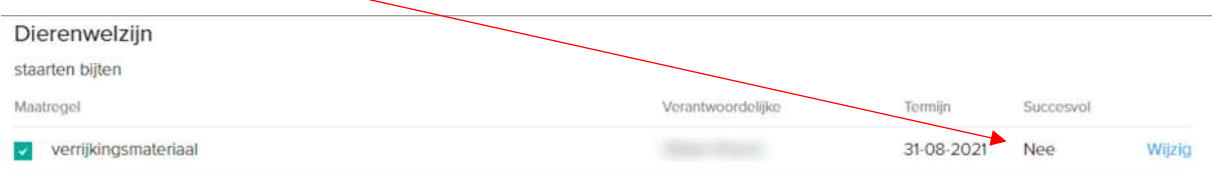

- Onder de titel "Bedrijfsgezondheidsplan" ziet u onder "maatregel" hoeveel maatregelen reeds werden uitgevoerd. Er verschijnt ten slotte en vinkje bij "status" wanneer alle maatregelen werden uitgevoerd.

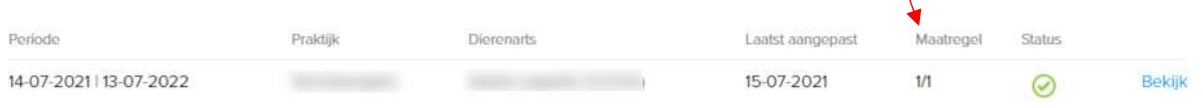

## Het bedrijfsgezondheidsplan aanpassen

23. U kan eerdere bedrijfsgezondheidsplannen aanpassen om bv. nieuwe oorzaken toe te voegen. Klik

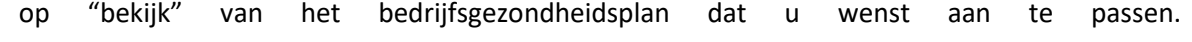

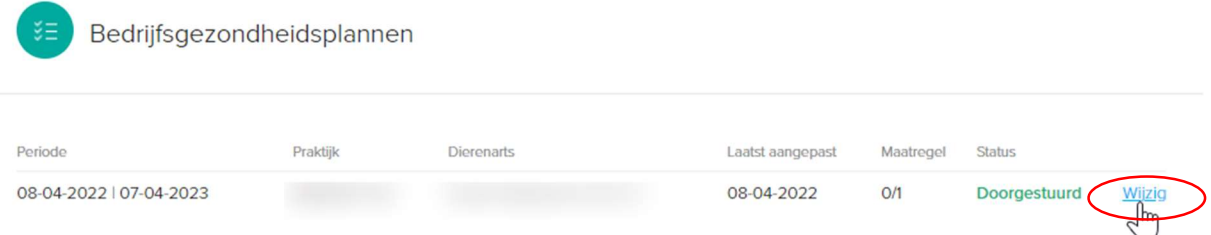

24. Het scherm "wijzig bedrijfsgezondheidsplan" verschijnt. U kan vervolgens makkelijk andere criteria aanpassen bv. bioveiligheid aanpassen van "OK" naar "verbetering mogelijk of vereist" en vervolgens de maatregel invoegen.

Wanneer een maatregel wordt uitgevoerd, dan volgt u de procedure vanaf stap 19 en is het niet de bedoeling om het criterium te wijzigen naar "OK".

25. U kan via dit scherm nog extra oorzaken toevoegen die aan de basis liggen van dit criterium. Klik hiervoor op "voeg nieuwe oorzaak toe". Klik tot slot op opslaan.

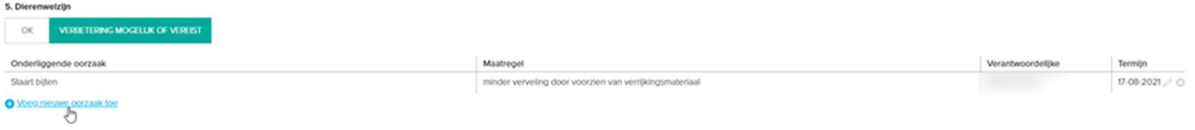

## Opmaak bedrijfsgezondheidsplan via eigen systeem

- 26. U kan aangeven dat u het bedrijfsgezondheidsplan voor uw BePork klanten opmaakt via eigen systeem. Indien u werkt met eigen software voor het bedrijfsgezondheidsplan, moet de template die u gebruikt eerst goedgekeurd worden door Belpork vzw.
- 27. Om aan te duiden dat u via eigen systeem werkt, klikt u op de homepagina op 'Instellingen'

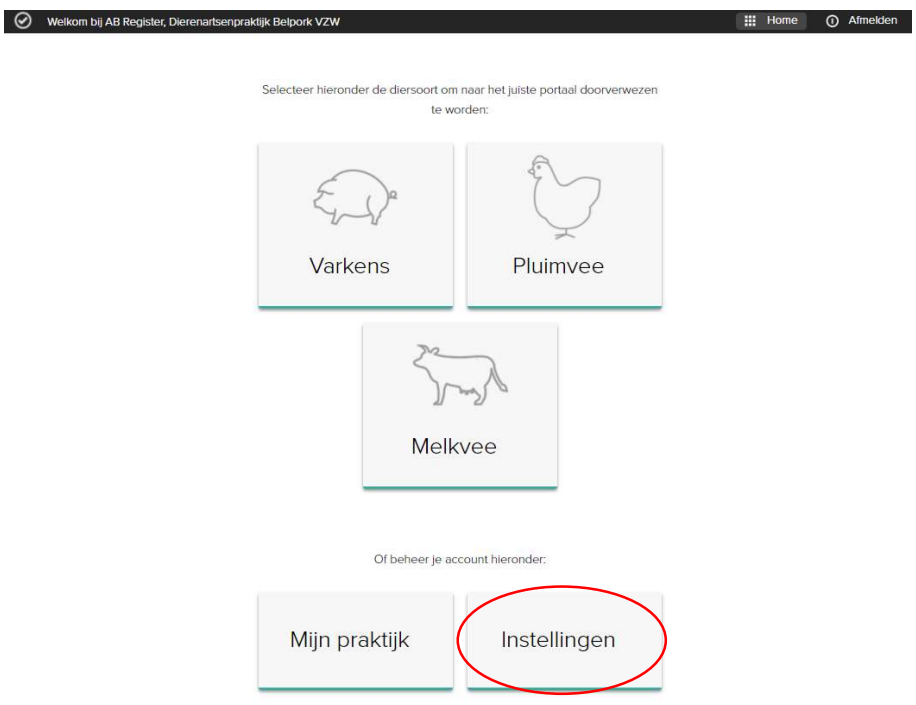

28. Ga vervolgens naar het tabblad 'Bedrijfsgezondheidsplan instellingen', waar u vervolgens kan aangeven dat u via eigen systeem werkt voor het bedrijfsgezondheidsplan. Standaard staat de opmaak voor het BGP op 'AB Register'.

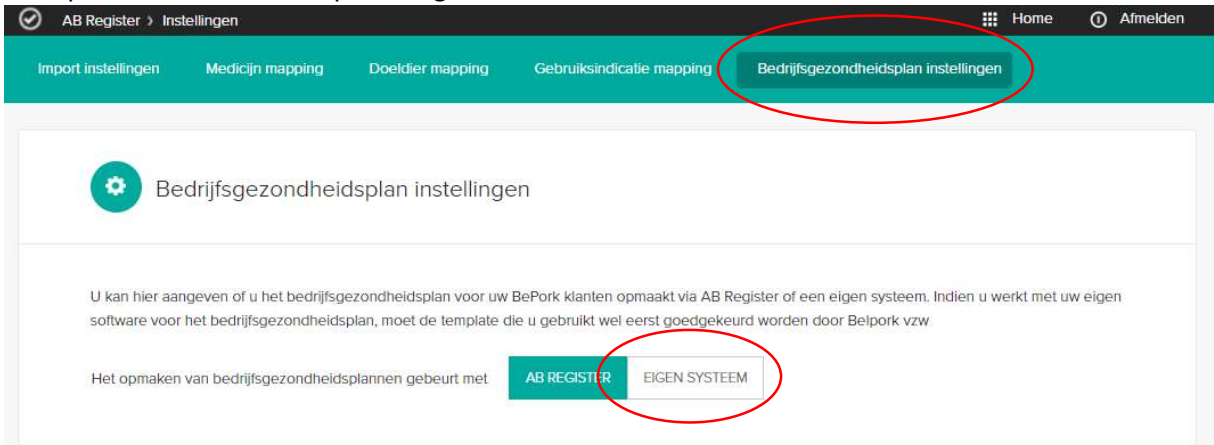

29. Mocht u nog vragen hebben, neem dan contact op met de helpdesk:

### Technische vragen inzake AB Register Vragen over BePork lastenboek: AB Register vzw Belpork vzw

T 02 808 50 93 - helpdesk@abregister.be T 02 486 64 96 – info@belpork.be

Koning Albert II-laan 35 bus 52 1030 Brussel Koning Albert II-laan 35 bus 54 1030 Brussel